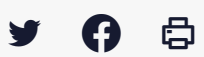

## **[SDM – PASSATION] : Télécharger le Dossier Intégral d'une Consultation (DIC)**

 [Télécharger](http://services-new-test.megalis.bretagne.bzh/wp-content/uploads/pdfs/sdm-passation-telecharger-le-dossier-integral-dune-consultation-dic.pdf) le tutoriel PDF 228.04 ko

[Accéder](https://services-new-test.megalis.bretagne.bzh/service/salle-des-marches-2/) à la page service

## Avant-propos

L'**archivage est la dernière étape** de la phase passation de votre marché. A ce jour, l'archivage électronique des marchés n'est pas disponible.

Vos consultations restent toutefois stockées sur la plateforme.

**Le Dossier Intégral de votre Consultation (DIC)** comprend les informations saisies lors de la création du marché, ainsi que les éléments suivants :

• Les publicités faites via le module intégré BOAMP et/ou les demandes de publications auprès de journaux d'annonces

légales faites via la salle des marchés

• Les registres électroniques (retraits, questions, dépôts)

• Les candidatures et/ou offres électroniques, ouvertes ou refusées (hors délai)

• L'ensemble des échanges avec les opérateurs économiques, réalisés via la messagerie de la salle des marchés avec les pièces jointes (négociations, rejets, attribution)

Des pré-requis doivent être respectés pour assurer la constitution de ce dossier intégral de consultation :

• Utilisez la messagerie de la salle des marchés pour tous vos échanges avec les opérateurs économiques (questions/ réponses, négociations, rejet, attribution)

• Passez votre marché à l'étape « Décision » et renseignez les informations relatives à ce statut

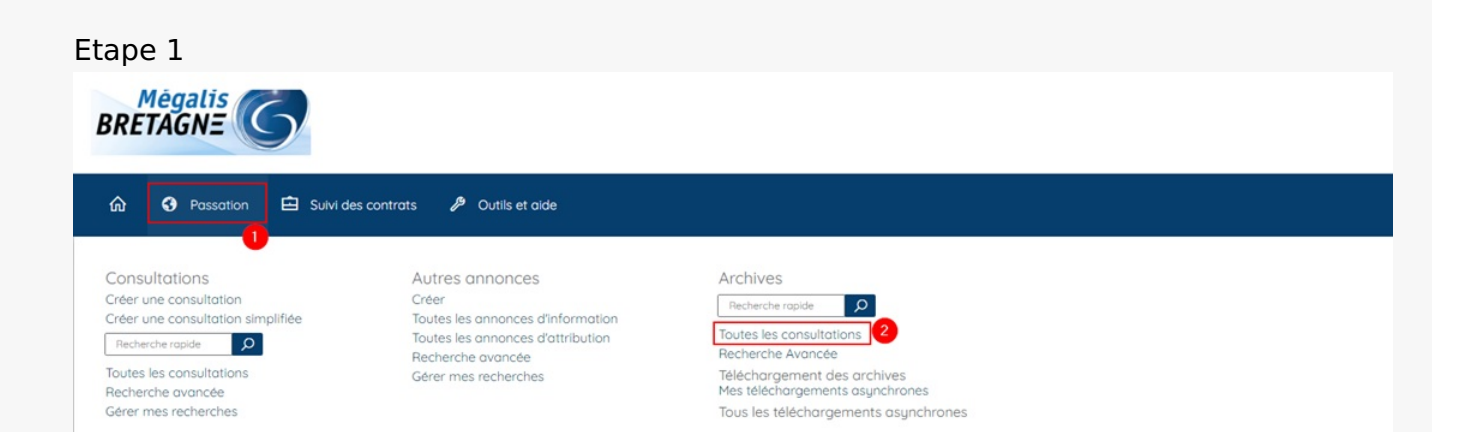

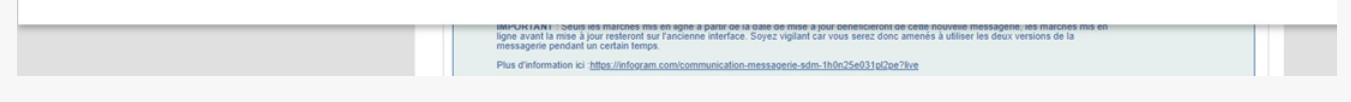

Connectez vous au profil acheteur, puis cliquez sur **« Passation » (1)**, puis dans la rubrique « **Archives »**, cliquez sur **« Toutes les consultations » (2)**.

## Etape 2

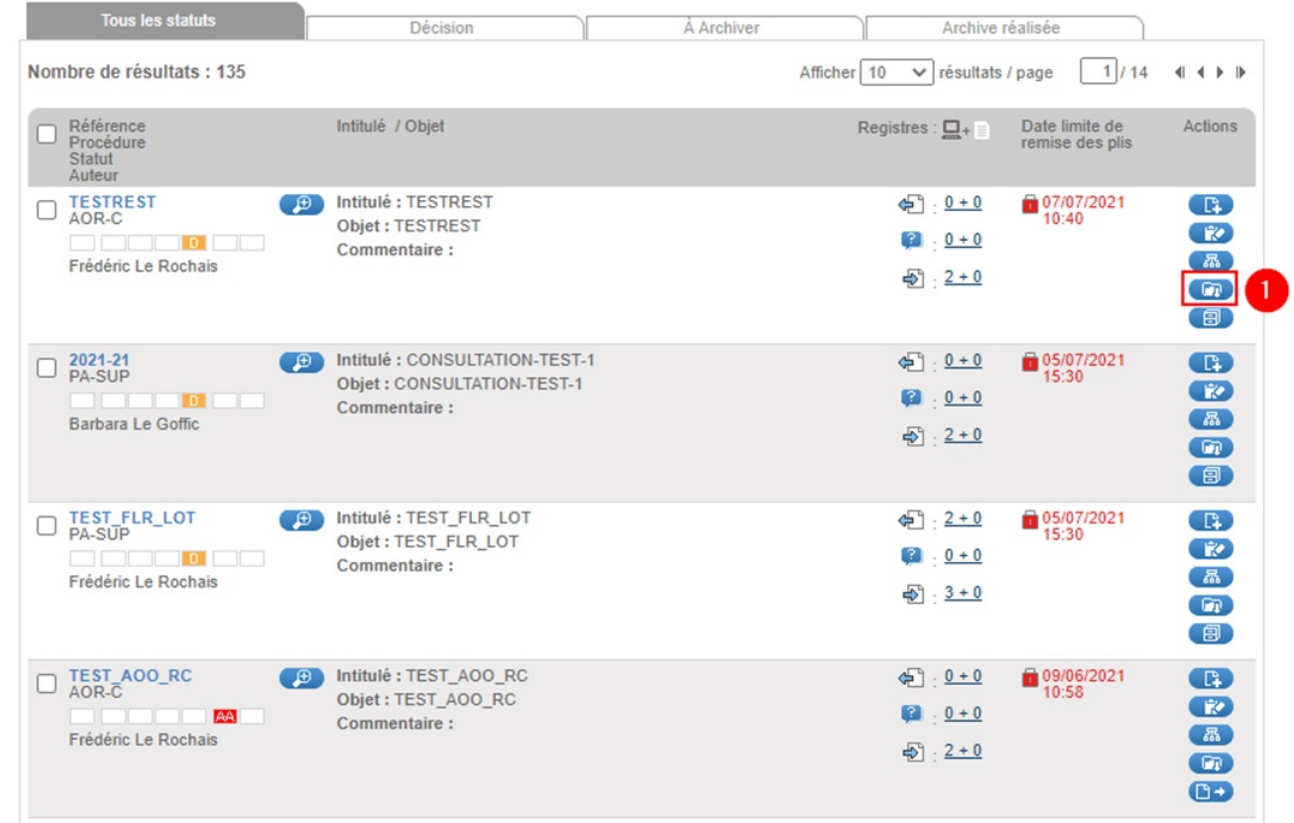

Vous accédez à un tableau de bord des marchés qui sont à minima au statut « Décision ».

Cliquez sur le bouton **« Télécharger le DIC »(1).**